- Music: Select to listen to music.
   WOW HD technology has been used.
- Movie: Select to watch a movie.
   TruSurround XT technology has been used.
- When using a Headphone plugged in the Headphone jack: Some of the setting details under each menu will change.

**CS Headphone technology** has been used.

### ► For Windows XP

- Click Control Panel > Sound, Voice and Audio Device > Sound and Audio Devices.
- Click the audio tab, select **SRS Premium Sound** in **Play** > **Default Device (D):**, and then click the **OK** button at the bottom.

In this case, although you can change the volume in the SRS Mixer, you can also change the volume in the Master Volume of the **Realtek HD Audio Output** Mixer.

Therefore, when SRS is selected, you can set the Master Volume of the **Realtek HD Audio Output** Mixer to the maximum value and then set the actual volume using the SRS Mixer.

This operation may not be required depending on the type of SRS driver.

Click on Control Panel > Sound, Voice and Audio Device > SRS Control Panel.

Select the **Enable** checkbox and select a mode.

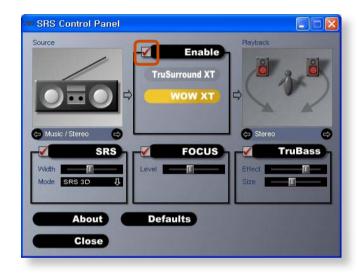

- **WOW XT (Music):** Select to listen to music.
- TruSurround XT (Movie/Video): Select to watch a movie.

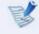

- The SRS function is only supported for a computer's builtin speakers or headphones.
- It is recommended unchecking the SRS option before recording, and checking it before playing sound. This is to prevent sound distortion due to the double application of the SRS effect when a user plays the recorded file by using stereo mix.

A wired network is a network environment used for a company network or broadband internet connection at home.

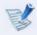

- Since these descriptions are written on the basis of the latest operating system, Windows 7, some of the content and the figures of the descriptions may differ depending on the operating system. Since the procedures for other Windows operating systems are similar, use the computer referring to these descriptions.
- The figures used for the description are of a representative model. Therefore the figures may differ from the real ones.
- Connect a LAN cable to the computer's LAN port.

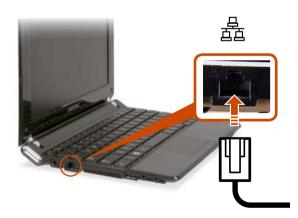

# **→** For Windows 7

Click Start > Control Panel > Network and Internet > Network and Sharing Center and click on Change adapter settings in the left menu pane.

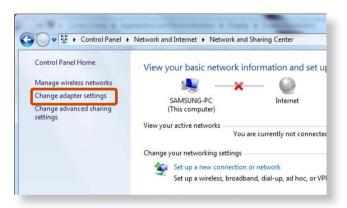

### ► For Windows XP

Click Start > Control Panel > Network and Internet Connections > Network Connection.

Select **Local Area Connection** and click the right button of the touch pad and select **Properties**.

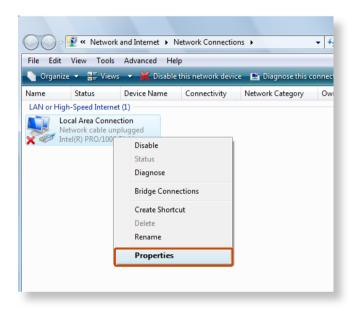

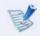

The LAN Device name may differ depending on your computer's Network Device.

✓ For Windows 7

Select **Internet Protocol Version 4(TCP/IPv4)** from the list of Network Components and click **Properties**.

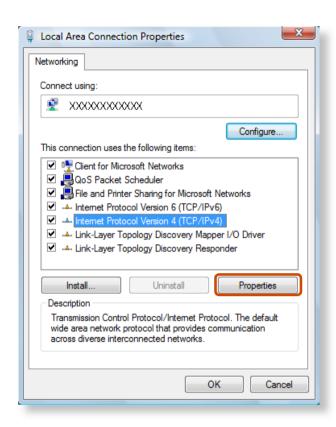

### **▶** For Windows XP

Click **General** tab and select a LAN driver from **Connect using**:. Select **Internet Protocol(TCP/IP)** and click **Properties**.

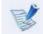

- The Network Component name may differ depending on the Operating System Installed.
- To add a network component, click Install in the screen shown in the figure above. You can add clients, services, and protocols.

Configure the IP settings.

When using DHCP, select **Obtain an IP address automatically**. To use a static IP address, select **Use the following IP address**, and set the IP address manually.

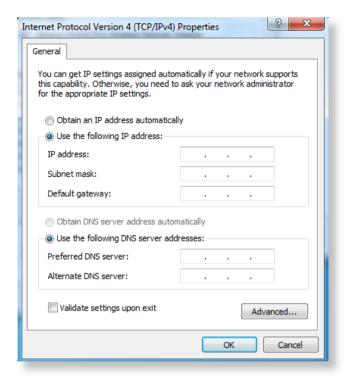

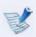

When not using DHCP, ask your network administrator for the IP address.

When you have completed the settings, click the **OK** button. The network settings have been completed.

### Using the <Wake On LAN> Function

<Wake On LAN> is a function that activates the system from Sleep mode when a signal (such as a ping or magic packet command) arrives over the network (wired LAN).

For Windows 7

Click Start > Control Panel > Network and Internet > Network and Sharing Center and click on Change adapter settings in the left menu pane.

► For Windows XP

Click Start > Control Panel > Network and Internet Connections > Network Connections.

Right-click on the Local Area Connection and select **Properties**.

- Click Configure > Power Management tab. Select Allow this device to bring the computer out of standby, then click OK. Restart the system.
  - If the system wake up from Sleep mode even though there is no received signal, use the system after disabling the Wake On LAN> function.
  - The LAN LED may not be turned off if System is shutdown without disabling the WOL <Wake on LAN> option.
  - Connecting a wired LAN while using a wireless LAN may not activate the <Wake On LAN> function. Set the Wireless LAN to **Disable** to use the <Wake On LAN> function.
  - <Wake On LAN> feature may not work while using Hybrid power saving feature.

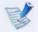

For Windows 7, Wake On LAN is not supported Ping.

### Other features for reference

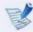

When connected to a 100Mbps/1Gbps wired LAN and the computer exits Sleep/hibernation mode, a message appears informing you of a connection to a 10Mbps/100Mbps wired LAN. This happens because when the computer exits standby/hibernate mode, restoring the network takes about 3 seconds. When the network is restored, it operates at 100Mbps/1Gbps.

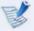

When system is running on battery, some time it takes about 20sec after inserting LAN cable to be able to connect to internet. This symptom happen as a result of power saving feature to reduce battery consumption.

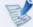

When system is running on battery, the Wired LAN speed is decreased automatically to reduce battery consumption. In such case, a 1Gbps /100Mbps LAN would function at 100Mbps/10Mbps speed.

A wireless network (Wireless LAN) environment is a network environment that enables communicating between multiple computers at home or a small-size office through wireless LAN devices.

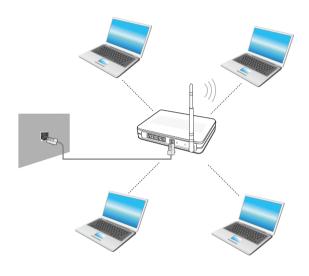

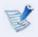

- The descriptions below are for computer models with a Wireless LAN card or device. A Wireless LAN device is optional.
  - The pictures in this manual may differ from the actual product depending on your wireless LAN device model.
- To use the wireless LAN, you have to turn the wireless LAN on first by pressing the  $\boxed{Fn} + \boxed{F9} \checkmark$  keys. If the wireless LAN is turned on, the Wireless LAN LED  $\checkmark$  is lit.

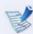

### What is an Access Point (AP)?

An AP is a network device that bridges wired and wireless LANs, and corresponds to a wireless hub in a wired network. You can connect multiple wireless LAN installed computers to an AP.

# **Connecting to a Wireless LAN**

If there is an AP, you can connect to the Internet via the AP using the Wireless LAN connection method provided by Windows.

### ► For Windows 7

If you click the **Network Connections** icon in the system tray, a list of available APs appears. If you select an AP to connect to, the **Connect** button appears.

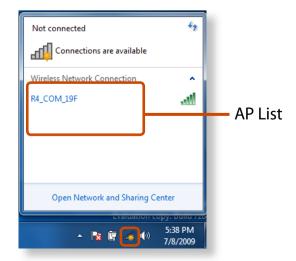

Click Connect.

If a network key is set for the AP, enter the network key and then click **Connect**.

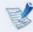

For the network key, please ask your network administrator.

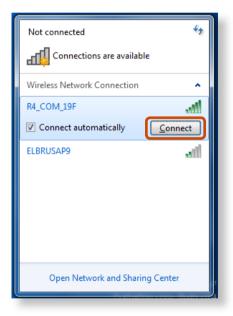

When **Connected** to the AP is displayed, click the **Close** button.

You can access the network.

### **▶** For Windows XP

Click the **Wireless Network Connection** icon **1** from the Taskbar using the right button of the touch pad. Then, click **View Available Wireless Networks**.

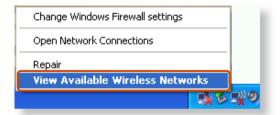

2 Select an AP to be connected and click **Connect**.

If a network key is set in the AP, the network key input window will appear. Enter the network key in the input window and click **OK**.

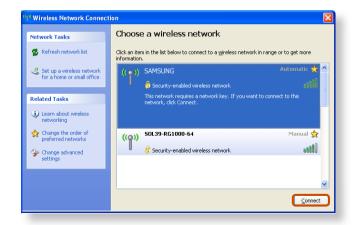

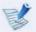

For a network key, contact the network administrator.

Once **Connected to AP** is displayed, you can use a wireless network.

## **Checking the network connection status**

Move the mouse pointer over the **Wireless Network Connection** icon on the taskbar, and the connection status is displayed.

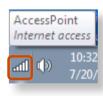

Windows 7

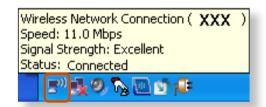

Windows XP

**Easy Content Share** is a DLNA application that allows you to play photos, videos and music files on your TV.

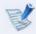

- These descriptions are for Windows 7 and for supported models only.
- The Digital Living Network Alliance (DLNA) aligns industry leaders in the CE, mobile, and PC industries through digital interoperability, and DLNA-certified devices allow users to play videos, photos and music files stored on a computer on a TV.
- To play content using DLNA technology, both your computer and TV must be DLNA certified.
   For information on whether a product supports DLNA, refer to the respective user manuals.

To play videos, photos and music files stored on a computer, configure the settings in the order as shown below.

- Configuring the network settings for your computer and TV
- 2. Adding shared content on your computer
- 3. Playing content on your TV using your computer

# Configuring the network settings for your computer and TV

To share content, all shared devices must be connected to the same access point.

Configure the network settings by following the steps below.

Connect your computer and TV to an access point through a wired or wireless LAN connection, as shown in the figure below.

### [Network connection diagram]

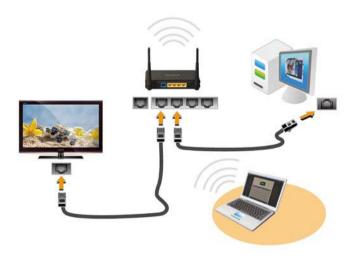

Configure the IP address settings for your computer and TV. You must check the **Obtain an IP address automatically** (DHCP) checkbox.

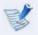

- For more information on how to configure the IP address for your computer, refer to Chapter 2. Using the Computer > Network.
- For more information on how to configure the IP address for your TV, refer to the user manual of your TV.
- To check whether the network settings have been configured correctly, double-click the **Easy Content Share** icon on the your computer's Desktop to run the program.

(If the program icon does exist on the Windows Desktop, select the corresponding program from **Start > All Programs > Samsung**.)

If the connected computer and TV are shown in the program window, the network settings have been configured successfully.

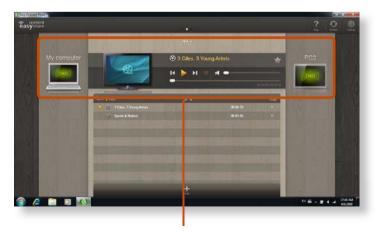

Devices that can share content

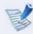

If a connected device is not displayed, refer to **Chapter 4. Troubleshooting > Q&A > Easy Content Share Related**.

## Adding shared content on your computer

Add the videos, photos and music files that you want to play on your TV as shared items.

You can only play shared items on your TV.

- Click **Settings** at the top right of **Easy Content Share**.
- Click **My computer > Add Folder** The **Browse For Folder** window appears. Select a folder to share and click **OK**.

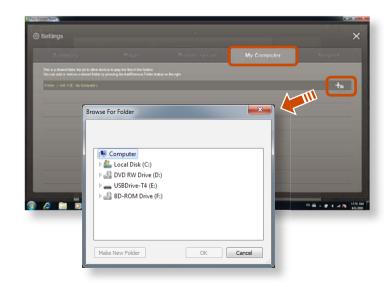

The selected folder is added to the shared list.

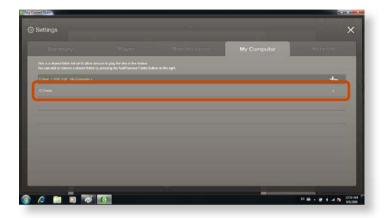

## Playing content on your TV using your computer

After you have set photos, videos and music files as shared items, you can play them on your TV using your computer.

In **Easy Content Share**, select the TV you want to use to play content.

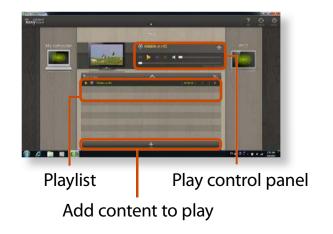

- Select the item you want to play in the playlist, and then click **Play**.
- The selected file is played on the TV.
  Using the Play Control panel, you can control the item being played on the TV.
- To stop playing, click Stop ■.

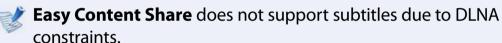

To use subtitles, refer to **Chapter 4. Troubleshooting > Q&A** > **Easy Content Share Related**.

### Adding a video, photo or music file to the playlist

- Click **Add Content** in the Playlist screen. The shared content list is displayed.
- In the shared content list, check the checkbox in front of the item you want to add to the playlist, and then click **Add to** playlist ---.

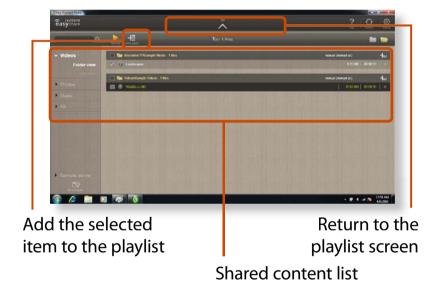

Click **Return to playlist screen**. In the playlist screen, you can find that the selected item has been added to the playlist.

# Playing the content stored on a computer when Easy Content Share is not installed

You can also play the videos, photos and music files stored on a computer when **Easy Content Share** is not installed on your TV by using **Windows Media Player**.

As described in the steps below, configure the content sharing settings to play content on your TV.

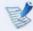

The computer containing the shared content (when Easy Content Share is not installed) must be connected to the same access point to which the computer where **Easy Content Share** is installed and the TV is connected to.

- ► For Windows Media Player 12
- Click Start > All Programs > Windows Media Player.
- Click **Stream** and check the **Automatically allow devices to play my media...** menu item.

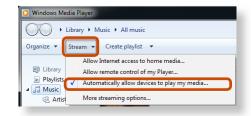

- Click Start > All Programs > Accessories > Windows Explorer.
- Right-click the folder to share. From the menu displayed, point to Include in library.

Click **Videos**, **Photos** or **Music** in the displayed sub menu, according to the type of content contained in the selected folder.

If the selected folder contains two or more types of content, you must click each corresponding menu item (**Videos**, **Photos** or **Music**) to register each type of content.

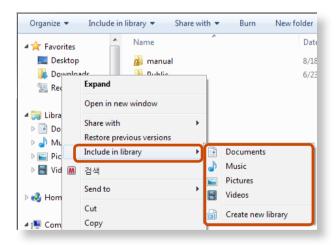

- ► For Windows Media Player 11
- Click Start > All Programs > Windows Media Player.
- Click Library > Media Sharing.
  The Media Sharing window is displayed. Check the Share my media checkbox and then click OK.

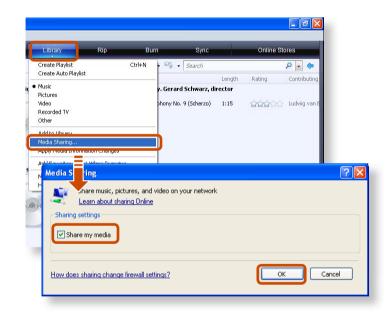

In the Media Sharing window, click Settings.... The Media Sharing - Default Settings window is displayed. Check the Allow new devices and computers automatically (not recommended) checkbox.

# Sharing Content in a Home Network (Easy Content Share) (Optional)

A popup window is displayed. Click **Yes**. Then click **OK** in the **Media Sharing- Default Settings** window and in the **Media Sharing** window.

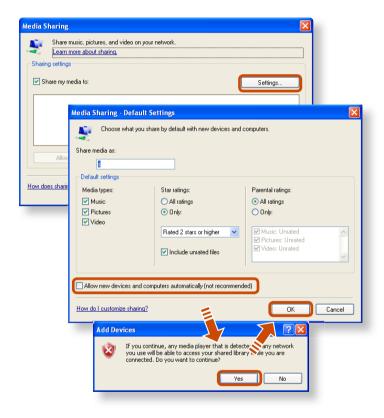

After the registration has been finished, you can find the added folder is listed in the shared content list of **Easy Content Share**.

For a shared content item, the name of the computer where the item is stored is displayed next to it, allowing you to identify the computer. This is useful when multiple computers are providing content.

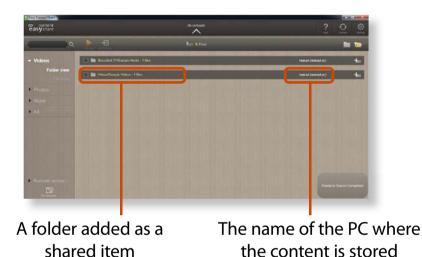

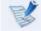

Content sharing is only available with **Windows Media Player 11** or **later**.

If your **Windows Media Player** is earlier than **Windows Media Player 11**, download and install **Windows Media Player 11** or **later** from the Microsoft website.

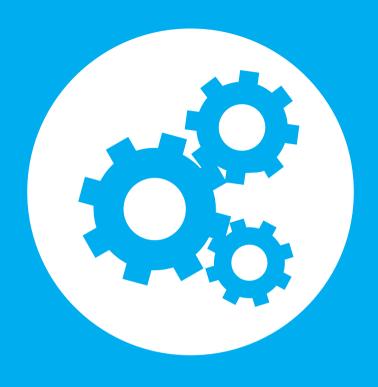

# **Chapter 3. Settings and Upgrade**

| LCD Brightness Control       | 66 |
|------------------------------|----|
| BIOS Setup                   | 68 |
| Setting a Boot Password      | 71 |
| Changing the Boot Priority   | 74 |
| Upgrading Memory             | 75 |
| Battery                      | 77 |
| Using the Security Lock Port | 83 |

# **LCD Brightness Control**

You can adjust the LCD brightness in 8 levels.

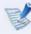

The screen brightness is automatically set to the brightest level (brightness level 8) when AC power is connected and the brightness is automatically set dimmer when the computer runs on battery power to extend the battery use time.

# **Controlling the Brightness Using the Keyboard**

Adjust the LCD brightness by pressing the Fn

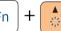

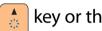

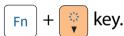

The LCD brightness can change up to 8 levels and the brightness increases by 1 level when pressing the Fn + key once.

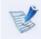

# Maintaining the changed LCD brightness even after turning the computer on again

To maintain the LCD brightness set by using the brightness control keys or through the Power Options, follow the procedures below.

#### ► For Windows 7

- Click Control Panel > Hardware and Sound > Power Options.
- **2**. Click **Change the settings** of the currently configured mode.
- **3**. Adjust the display brightness adjustment menu bar and click the **Save the changes** button.

### **▶** For Windows XP

- Turn the computer on and press the F2 key when the SAMSUNG logo appears on the screen to enter the BIOS Setup.
- 2. Select the Boot menu and set the **Brightness Mode** Control item to **User Control**.
- **3**. Press the **F10** key to save the settings and exit Setup.

### Saving battery power consumption

Decreases the LCD brightness when the computer is running on battery power to save battery power consumption.

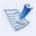

### LCD bad pixels principle of laptop computer

Samsung observes the specifications regarding strict quality and reliability of LCD. But in spite of that, it is inevitable that there might be a small number of bad pixels. A large number of bad pixels can cause problems in appearance, but a small number of pixels doesn't affect the computer performance.

Therefore Samsung observes and manages the following dot principles:

Bright dot: 2 or lessBlack dot: 4 or less

- Combination of Bright and Dark: 4 or less

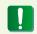

### **Instructions for Cleaning the LCD**

Clean the LCD panel with a soft cloth lightly moistened with computer cleansing detergent moving in one direction.

Cleaning the LCD panel with excessive force can damage the LCD.

The BIOS Setup enables you to configure your computer hardware according to your needs.

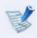

- Use the BIOS setup to define a boot password, change the booting priority, or add a new device.
- Since incorrect settings may cause your system to malfunction or crash, take care when configuring the BIOS.
- The functions of the BIOS setup are subject to change for product function enhancement purposes.
- The BIOS Setup menus and items may differ depending on your computer model.

When the booting screen (SAMSUNG logo) appears, press the **F2** key to enter the BIOS Setup.

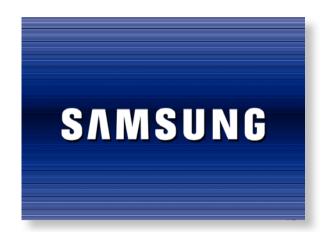

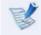

Press the **F12** key while the booting screen(SAMSUNG logo) appears, the system will try to boot from the network.

**Entering the BIOS Setup** 

Turn the computer on.

3 After a moment, the BIOS setup screen appears.
The items in the BIOS setup may differ depending on the product.

# **The BIOS Setup Screen**

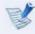

The BIOS Setup menus and items may differ depending on your computer model.

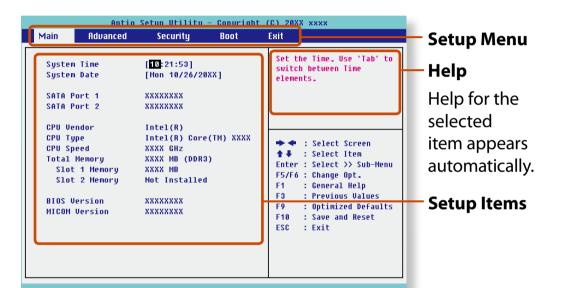

| Setup Menu | Description                                                                     |
|------------|---------------------------------------------------------------------------------|
| Main       | Used to change the basic system and environment settings.                       |
| Advanced   | Used to configure advanced functions on your computer for devices and chipsets. |
| Security   | Used to configure security functions, including passwords.                      |
| Boot       | Used to set the boot priority and other boot options.                           |
| Exit       | Used to exit the Setup either saving the changes or not.                        |

# **System Setup Keys**

In the Setup, you have to use the keyboard.

| F1                   | F1           | Press to view the Setup Help.                                              |
|----------------------|--------------|----------------------------------------------------------------------------|
| Up & Down<br>Keys    |              | Press to move up and down.                                                 |
| F5/F6                | F5 💢 🗚       | Press to change the item value.                                            |
| F9                   | F9 Y         | Press to load the default Setup settings.                                  |
| ESC                  | Esc          | Press to return to a higher level menu or to move to the <b>Exit</b> menu. |
| Left & Right<br>Keys | <b>→</b> □ □ | Press to move to another menu.                                             |
| Enter                | <b>←</b>     | Press to select an item or to enter a sub menu.                            |
| F10                  | F10 🔀        | Press to save the changes and exit Setup.                                  |

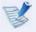

The keyboard image may differ from the actual keyboard.

When setting a password, you have to enter a password to use the computer or enter the BIOS Setup.

By configuring a password, you can restrict system access to authorized users only and protect data and files saved on the computer.

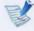

- Do not lose or forget your password.
- If you have forgotten your password, contact a Samsung service center. In this case, a service fee will be charged.

# **Setting a Supervisor Password**

A Supervisor Password is required to turn the computer on or to start the System Setup.

When setting a Supervisor Password, users other than a supervisor cannot use the computer.

Select the Security menu in the BIOS Setup.

In the Set Supervisor Password item, press < Enter>.

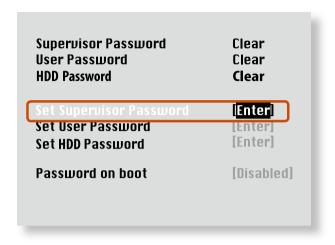

Enter a password, press **Enter**>, re-enter the password for confirmation, and press **Enter**> again.

The password can be up to 8 alphanumeric characters. Special characters are not allowed.

The supervisor password has been set.

The supervisor password is required to turn the computer on or to enter the BIOS Setup.

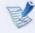

For some models, if the password entered message appears in the **Setup Notice** window, the settings are not complete until the **<Enter>** key is pressed.

## **Setting a User Password**

Users can start the system with a user password, but cannot enter the System Setup. By doing this, you can prevent other users from entering Setup.

Before configuring a user password, a **supervisor password** must have been configured. Deactivating the supervisor password also deactivates the user password.

In the **Set User Password** item, press **<Enter>** and complete the procedures from Step 3 of Setting a Supervisor Password.

# **Setting Up a Boot Password**

To setup a boot password, the administrator password (**Set Supervisor Password**) should be set in advance.

Set the **Password on boot** item to **Enabled**.

Once a boot password is set, you have to enter a password to boot up the computer.

# Setting up a Hard Disk Drive Password (Optional)

A supervisor password must be set using the Set Supervisor Password menu.

If you set a password for a hard disk drive, it cannot be accessed from another computer.

Press **Enter**> in the **Set HDD Password** item and define a password as described in Step 3 of the Setting up the Supervisor Password.

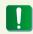

- The hard disk drive password setting function is not provided for some models.
- Changing the hard disk drive password

For security purposes, you can only change a hard disk drive password after restarting the computer by pressing the computer **Power** button.

If you cannot change the hard disk drive password or the **HDD Password Frozen** message appears when entering the BIOS Setup and then selecting **Security > HDD Password**, press the **Power** button to turn the computer on again.

# **Deactivating the Password**

- Press < Enter > on the password to be deactivated. For example, to deactivate a supervisor password in the Set Supervisor Password item, press < Enter >.
- In the **Enter Current Password** item, enter the currently configured password and press **Enter**>.
- Leave the **Enter New Password** item field empty, and press <**Enter**>.
- Leave the **Confirm New Password** field empty, and press <**Enter**>.

The password is deactivated.

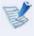

For some models the password is only canceled if the **<Enter>** key is pressed in the **Setup Notice** window.

This computer is configured to boot from an external-type ODD first. As an example, the procedures to change the highest boot priority device to the hard disk drive are described below.

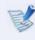

The screen images in this document may differ from actual product.

- Select the **Boot** menu in the BIOS Setup.
- Press <Enter> on the Boot Device Priority item.